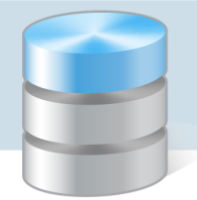

## Jak przystosować przeglądarkę Google Chrome do uruchamiania aplikacji wykonanych w technologii ClickOnce?

Przeglądarka *Google Chrome* domyślnie blokuje uruchamianie aplikacji wykonanych w technologii ClickOnce. Dlatego w tej przeglądarce nie uruchamia się np. moduł *Sigmy Plany finansowe*, który jest wykonany w tej technologii.

Aby w przeglądarce *Google Chrome* możliwe było uruchamianie aplikacji ClickOnce, konieczne jest zainstalowanie dodatku Meta4 ClickOnce Launcher.

Aby zainstalować dodatek Meta4 ClickOnce Launcher, wykonaj następujące czynności:

- 1. Uruchom przeglądarkę *Google Chrome*.
- 2. Kliknij ikonę znajdującą się na końcu paska adresu i w rozwiniętym menu wybierz pozycję Więcej narzędzi/ Rozszerzenia.

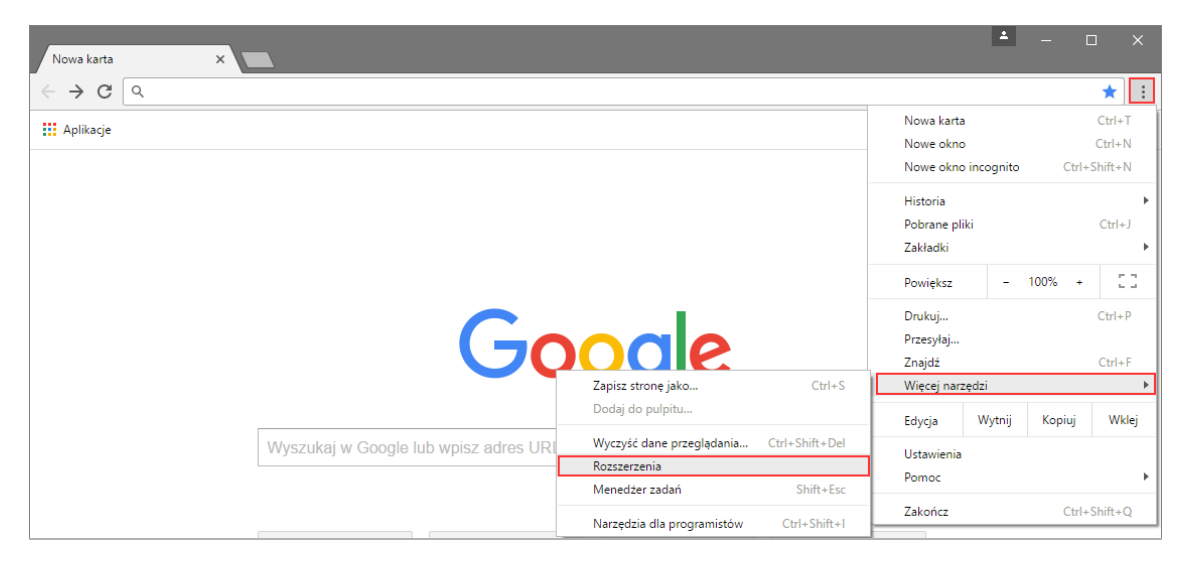

3. Na stronie Rozszerzenia kliknij odsyłacz Pobierz więcej rozszerzeń.

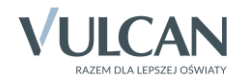

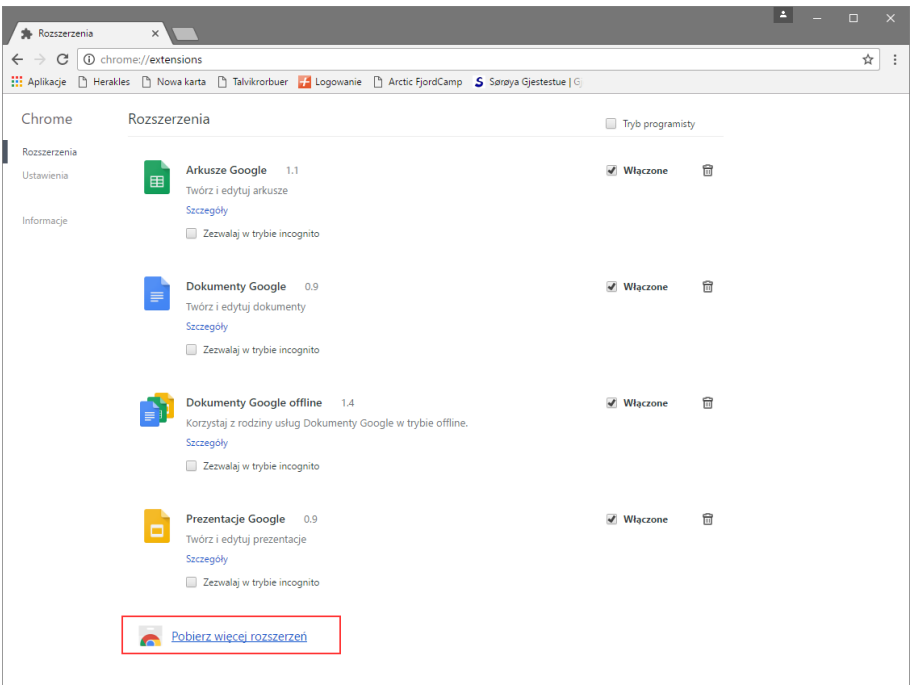

4. Na stronie Chrome Web Store w polu wyszukiwania wpisz clickonce i naciśnij klawisz Enter.

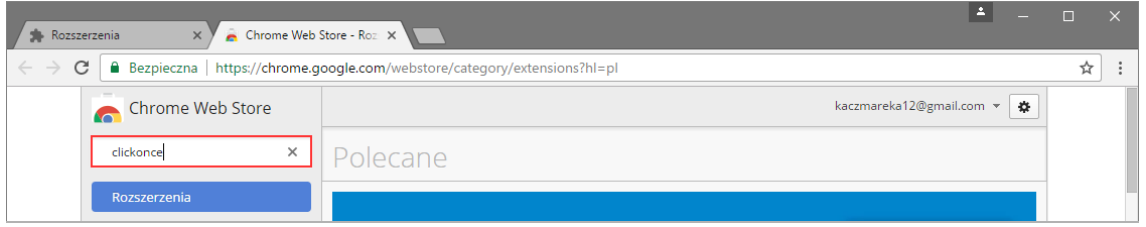

5. Na stronie z wynikami wyszukiwania w bocznym menu zaznacz opcję Rozszerzenia, aby ograniczyć listę wyszukanych pozycji, a następnie odszukaj na liście dodatek Meta4 ClickOnce Launcher i kliknij przycisk DODAJ DO CHROME.

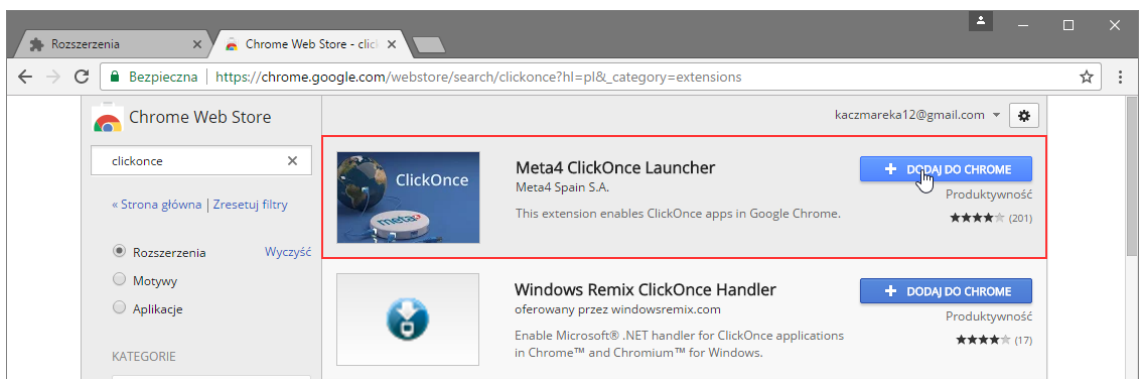

6. Potwierdź chęć wykonania operacji, klikając przycisk Dodaj rozszerzenie w wyświetlonym oknie.

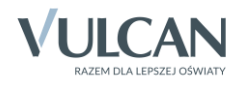

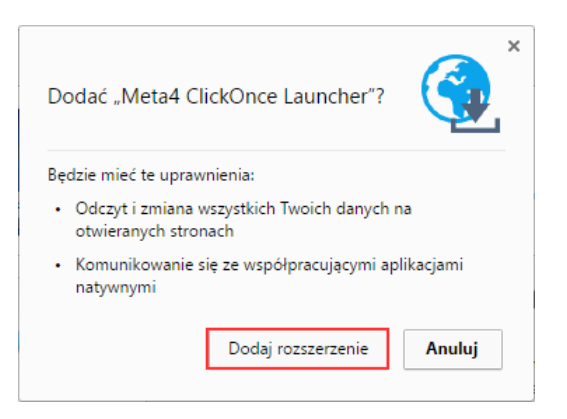

7. Kliknij przycisk m4clickoncehelper.exe, który pojawił się w lewym dolnym rogu okna przeglądarki.

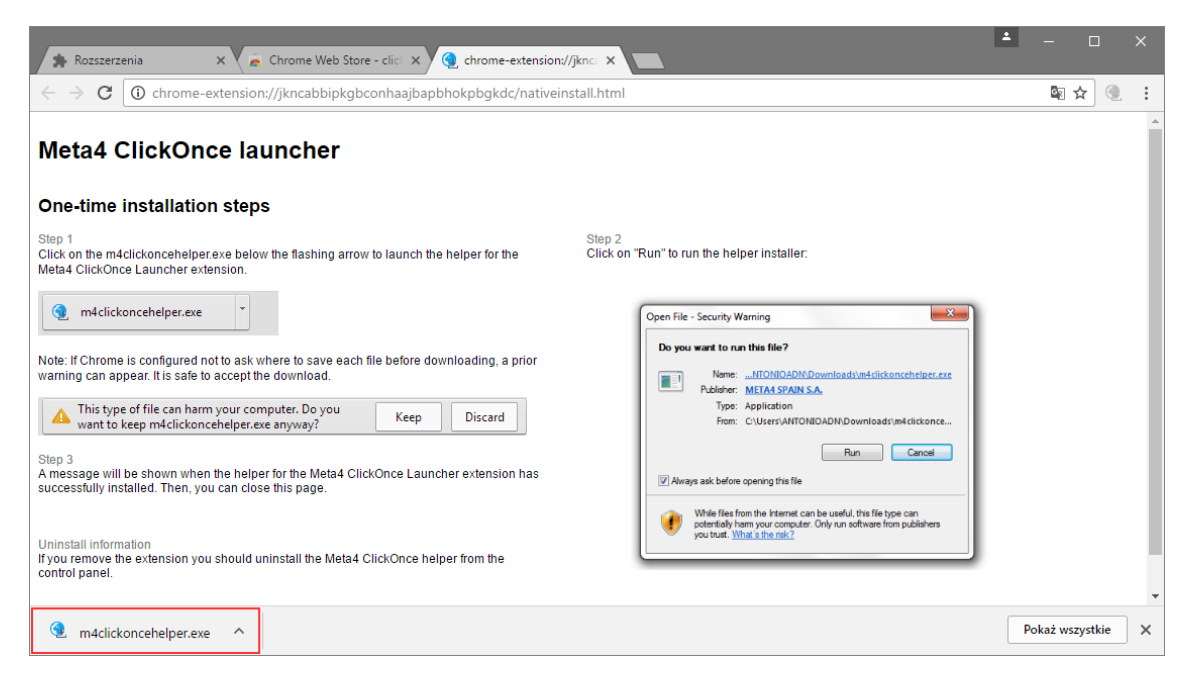

8. Kliknij przycisk OK w oknie informującym o pomyślnym wykonaniu operacji.

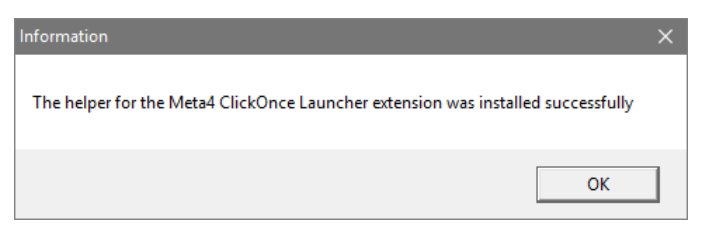

9. Zamknij okno przeglądarki.

Od tej chwili aplikacje wykonane w technologii ClickOnce będą się uruchamiały w przeglądarce *Google Chrome*.

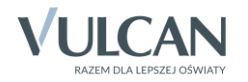